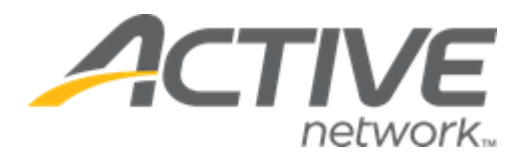

# ACTIVE Reserve Consumer Experience

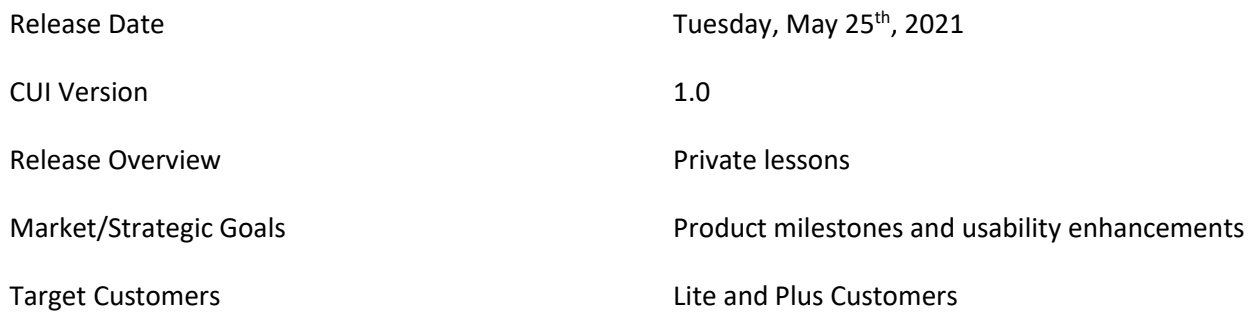

# **Contents**

#### **Consumer registration workflow**

The registration site for consumers to book a lesson is mobile responsive. This user guide will mostly show desktop imagery.

After agency users have configured a lesson, it is listed on the registration site together with its location (displays **Online lesson** for virtual lessons), date range, eligible **Age** range (if specified) and instructors:

 $\Gamma$ 

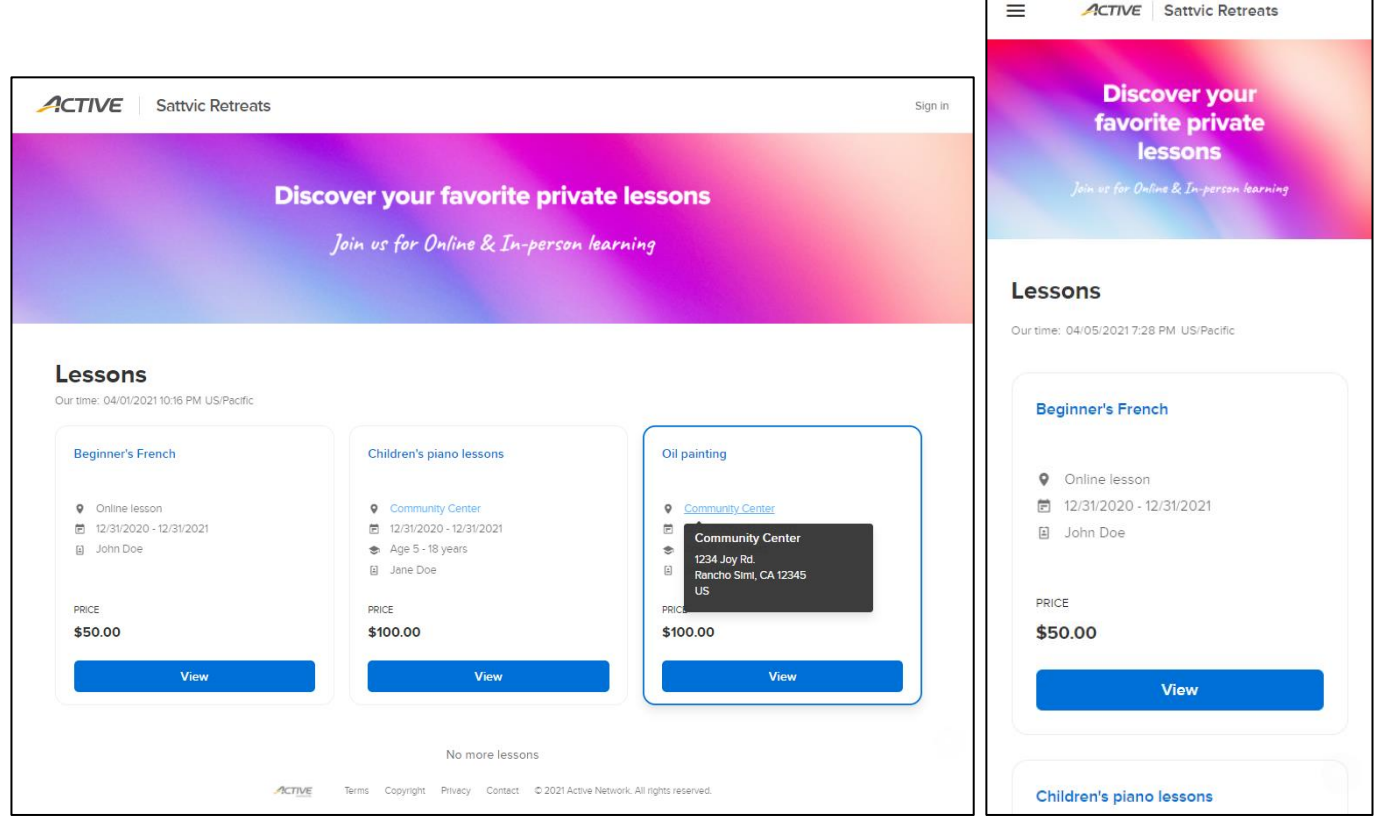

Consumers can:

- View an offline lesson's location information by hovering cursor over location link
- View a lesson's details and description by clicking lesson link:

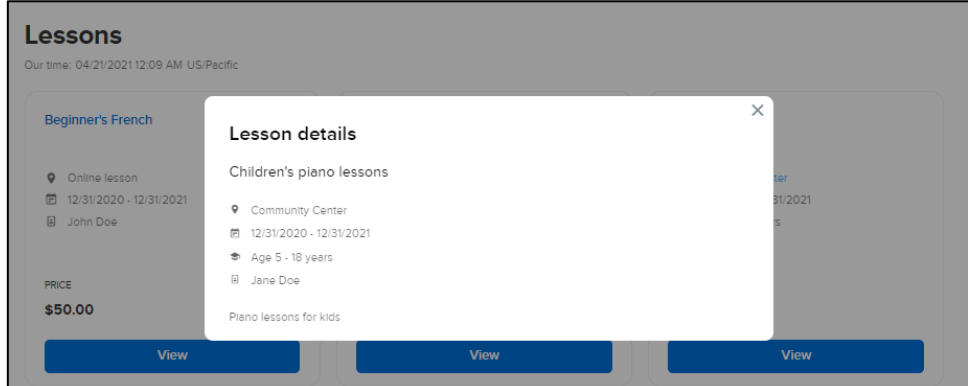

• Start to book a lesson by clicking corresponding **View** button

 $\overline{\phantom{a}}$ 

Consumers must first select the required lesson date from a 2-month calendar (dates on which all timeslots have already been booked are NOT available for selection):

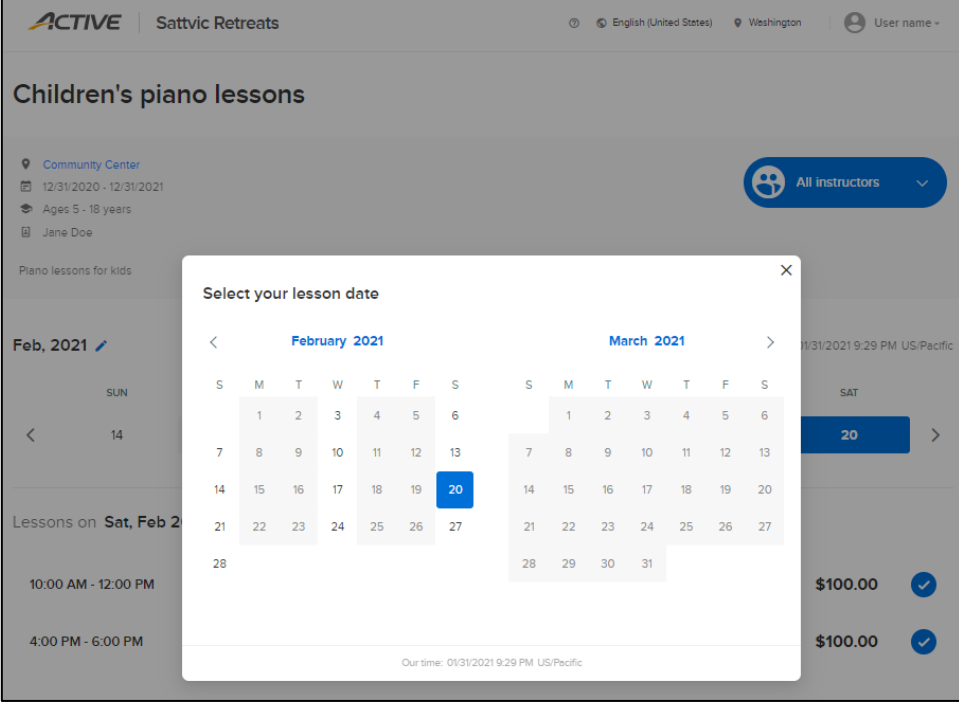

Consumers can then see the lesson **Location**, **Date** range, eligible **Age** range, **Instructors** and description, followed by a weekly date selector and a list of the timeslots on the selected date, together with each timeslot's time, specific **Instructor**, **Duration** and price:

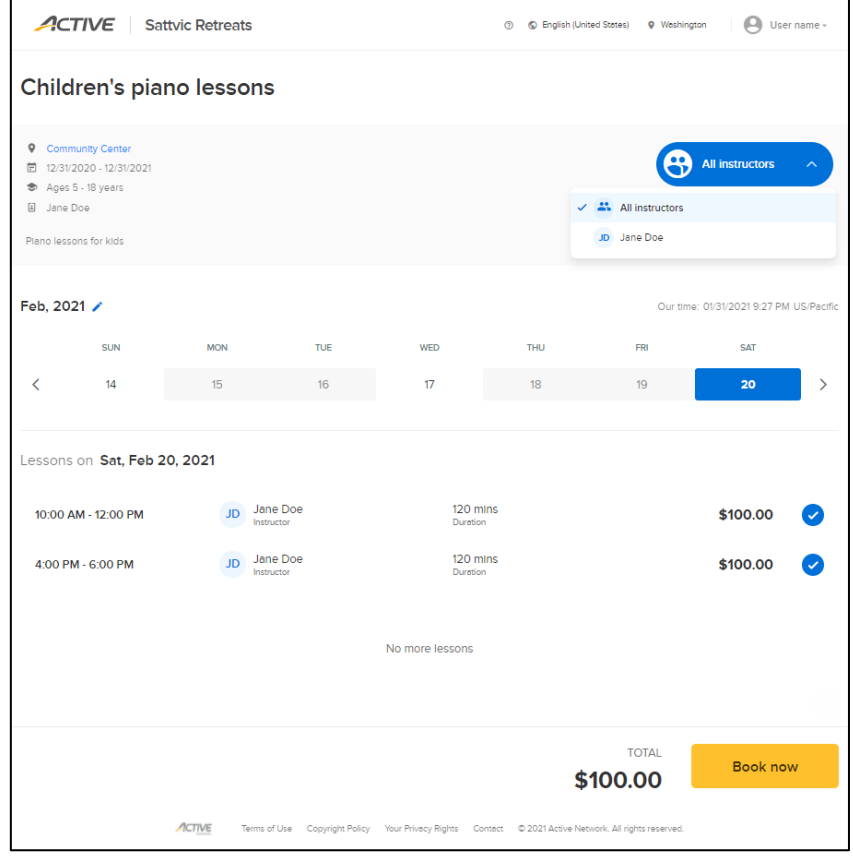

Consumers can filter the displayed timeslots by instructor by selecting the required instructor in the **All instructors** dropdown. Consumers can select a different date by:

- Clicking another date within the displayed week.
- Clicking the **<** and **>** arrows to scroll to a different week and then clicking another date.
- Clicking the  $\prime$  icon to open to the 2-month calendar.

Consumers can reserve lesson timeslots by clicking the  $\vee$  icon, which reserves the timeslot for 15 minutes of inactivity prior to successful payment. While the consumer is active on the site, the reservation is extended until successful payment; if no timeslot is selected, then for security, after 30 minutes of inactivity, consumers are automatically logged out.

- Sold-out timeslots are greyed out and flagged as **Sold**
- Timeslots reserved by another consumer but not yet sold cannot be selected and are marked as **Reserved lessons may become available later**. Consumers may refresh the page to see if these timeslots are available again
- Consumers can select up to 120 timeslots across multiple dates but restricted to a single lesson type per shopping cart/order. If consumers change the lesson type, then the shopping cart is cleared of any existing lessons

After selecting the required lesson timeslots, consumers can proceed to book the lessons by clicking the **Book now** button, which opens **Registration information** panel.

In the **Account information** step, the consumer is required to enter his/her email address (if not already signed in via the header > **Sign in** button) and sign into his/her ACTIVE Passport account:

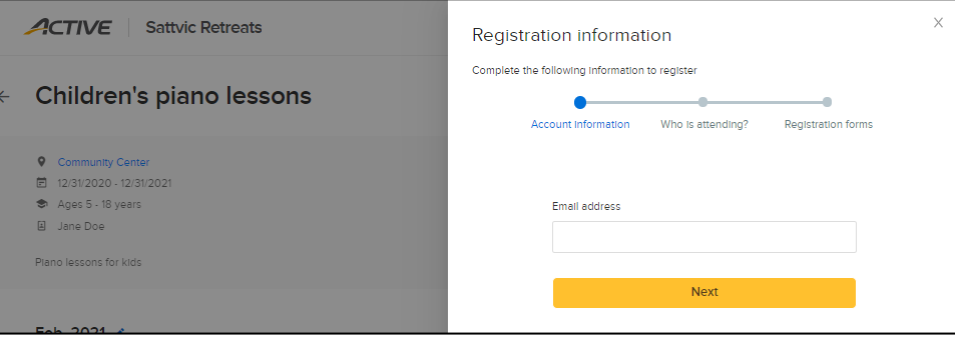

If the **Email address** is NOT associated with an ACTIVE Passport account, the consumer must accept **ACTIVE Network's Terms of Use** and **Privacy Policy** to continue with a guest registration:

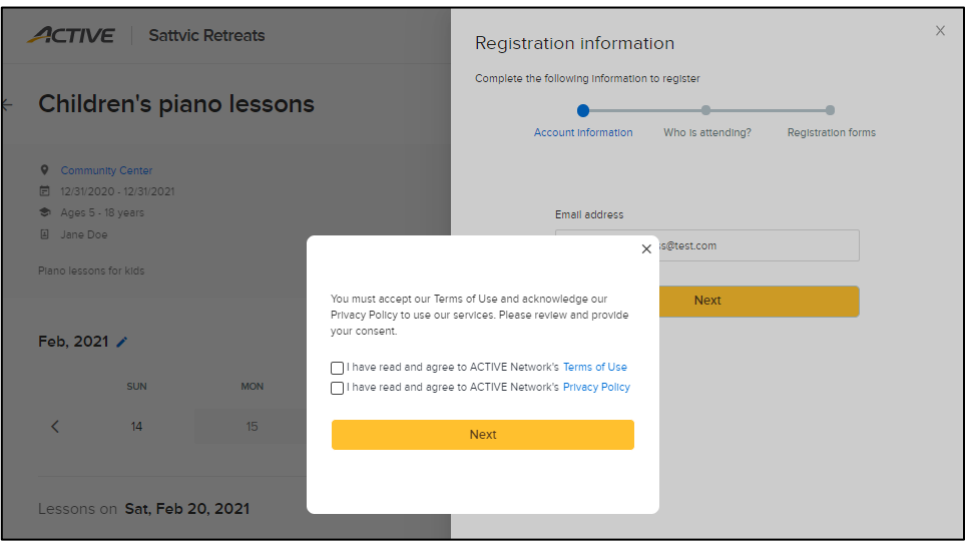

In the **Who is attending?** step, consumers can either **Register a new participant** or select an existing participant from their ACTIVE Passport account:

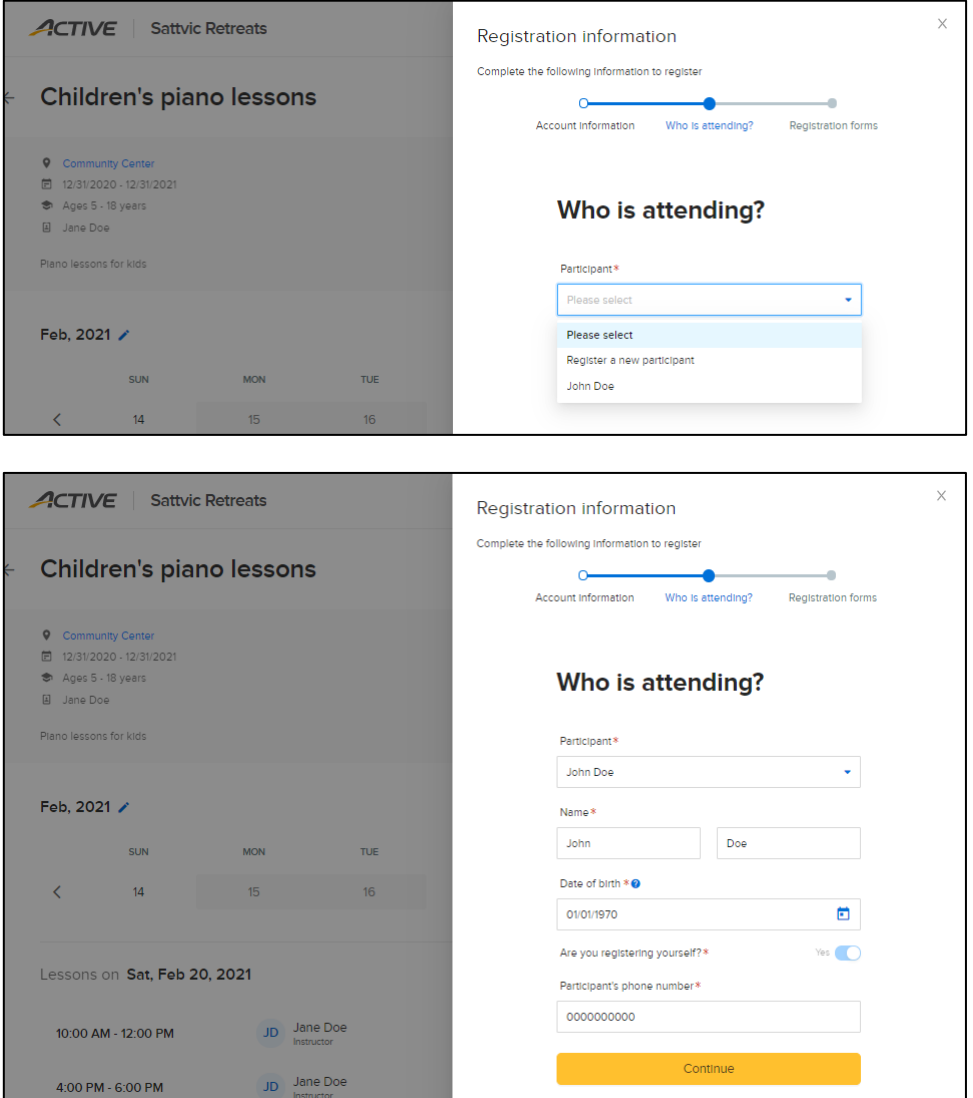

• If participant is a minor, then consumer must confirm that he/she is the participant's legal guardian:

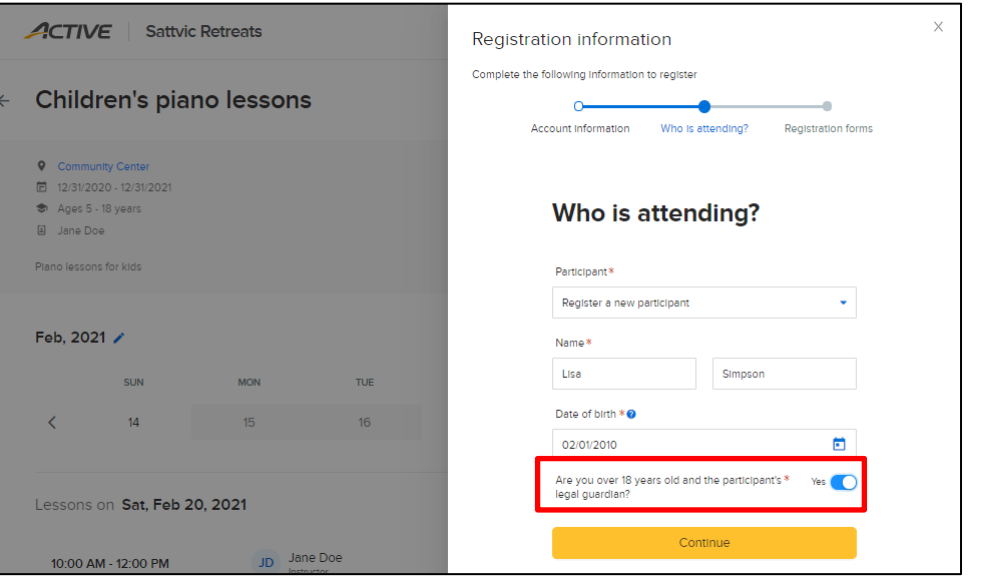

• If participant is another adult, then consumer must enter **Participant's phone number** and **Participant's email** address:

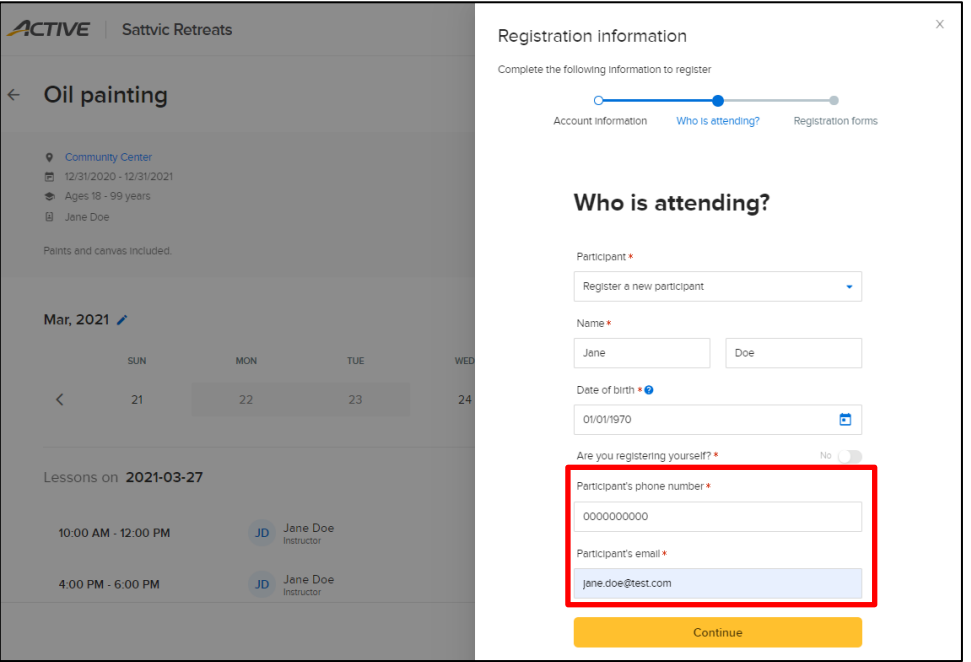

If the consumer is:

• Registering for himself/herself, then the consumer can read and sign the ACTIVE waiver and any other custom waivers:

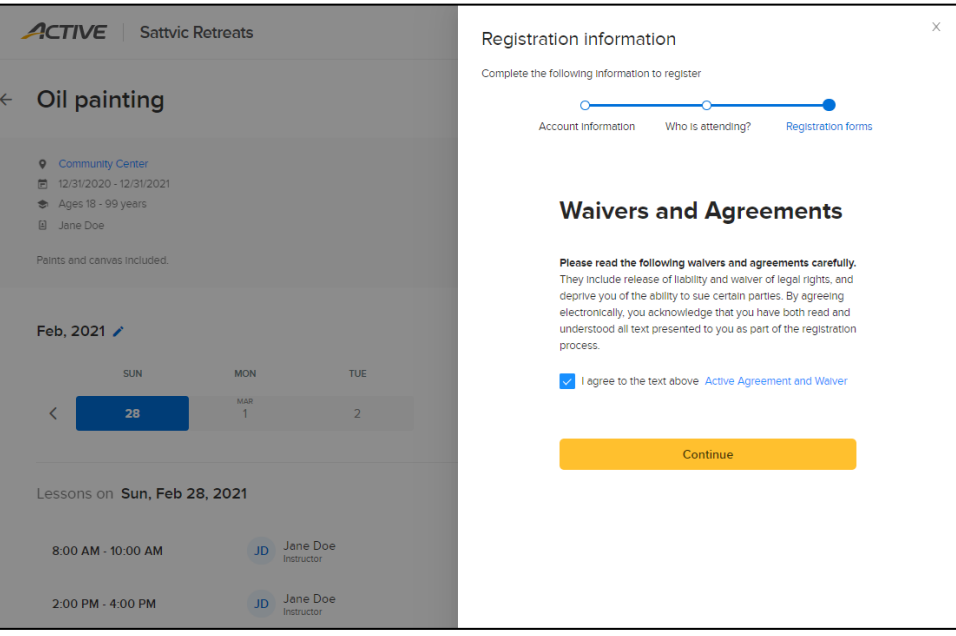

- Registering on behalf of another adult participant, then consumer must enter his/her own **Name** and **Phone number**, acknowledge that he/she is over 18 of age and read and sign the ACTIVE waiver
	- o Consumer cannot sign any agency-defined waivers on behalf of another adult participant:

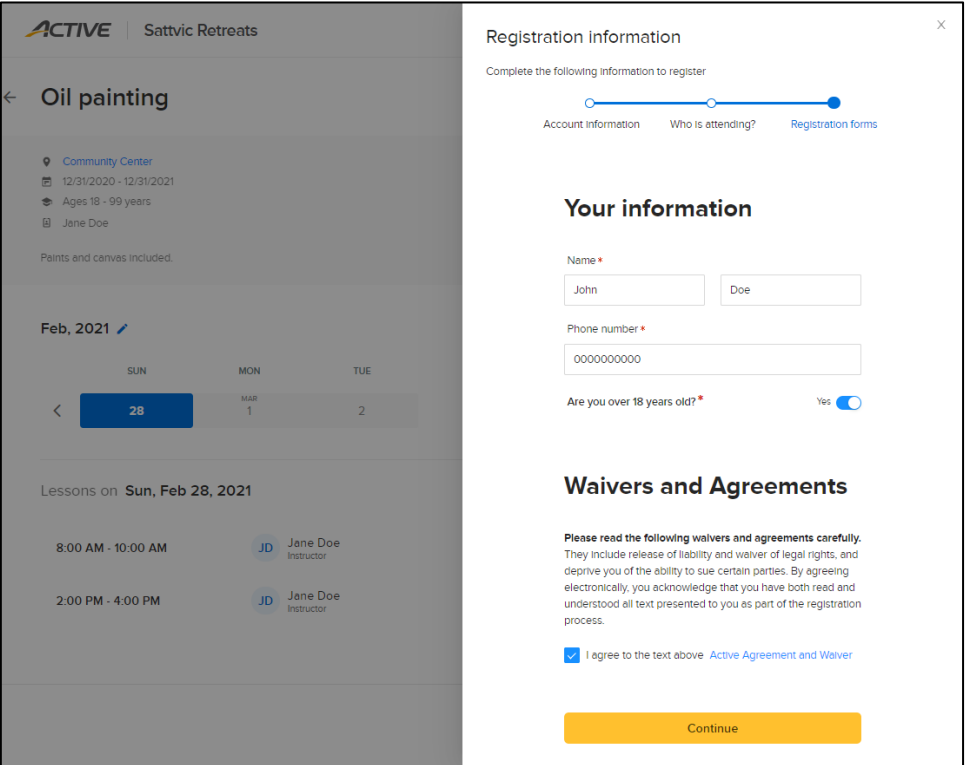

• Registering on behalf of a minor, then consumer must enter guardian's name and phone number, and sign the ACTIVE waiver and any other custom waivers:

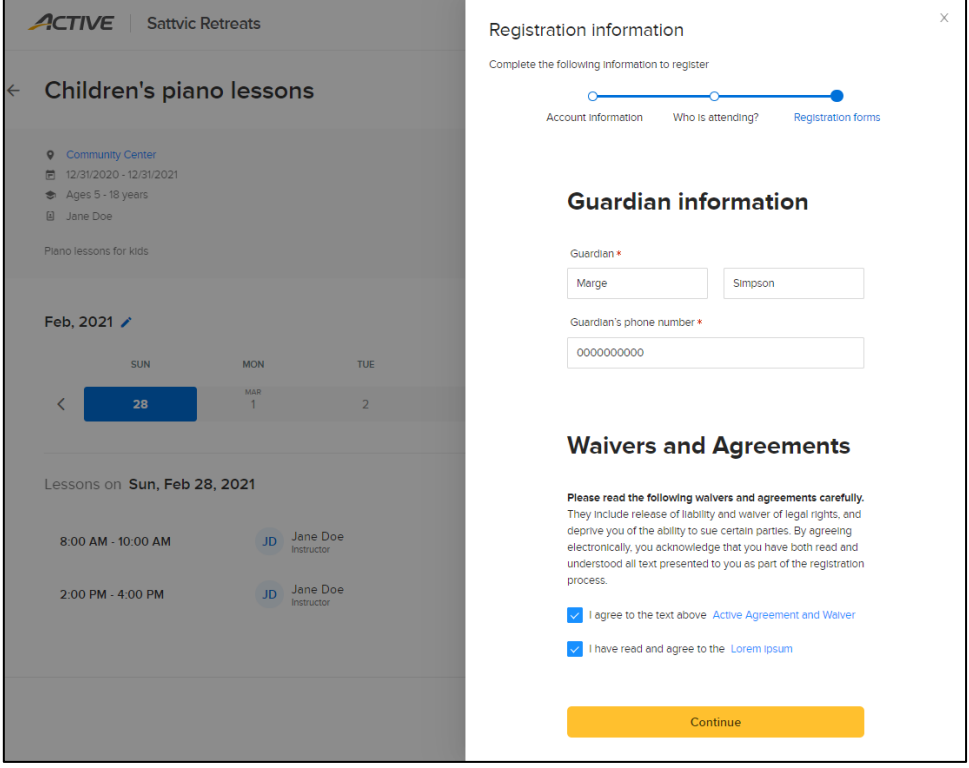

After clicking **Continue** button, consumer is directed to the **Check out** page to enter payment information, **Billing address** and **Email** address (at which to receive payment receipt):

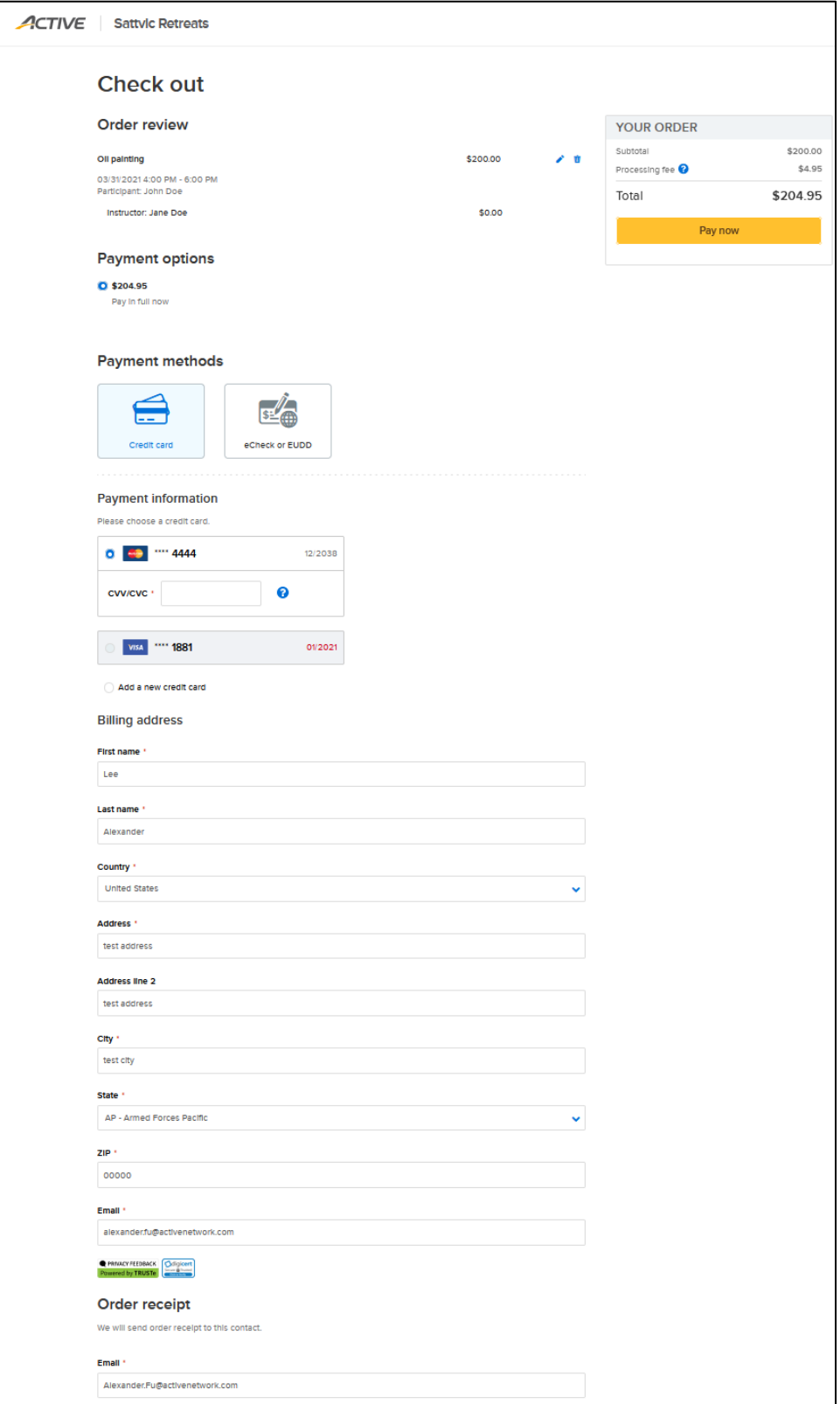

#### After clicking the **Pay now** button, the order confirmation page is displayed:

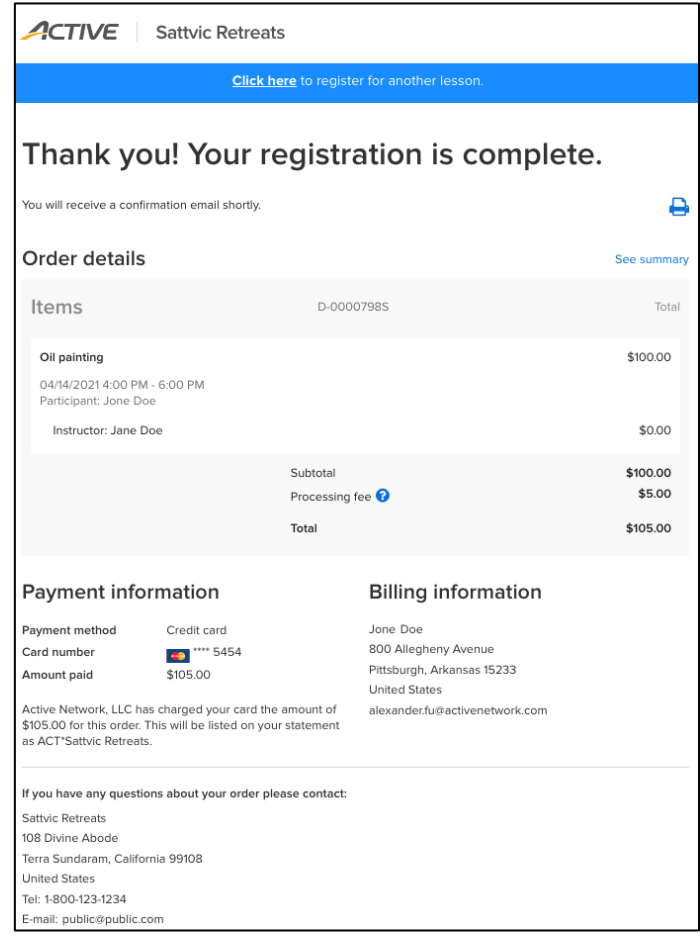

An order confirmation email is sent to the consumer and blind carbon copied to the instructors:

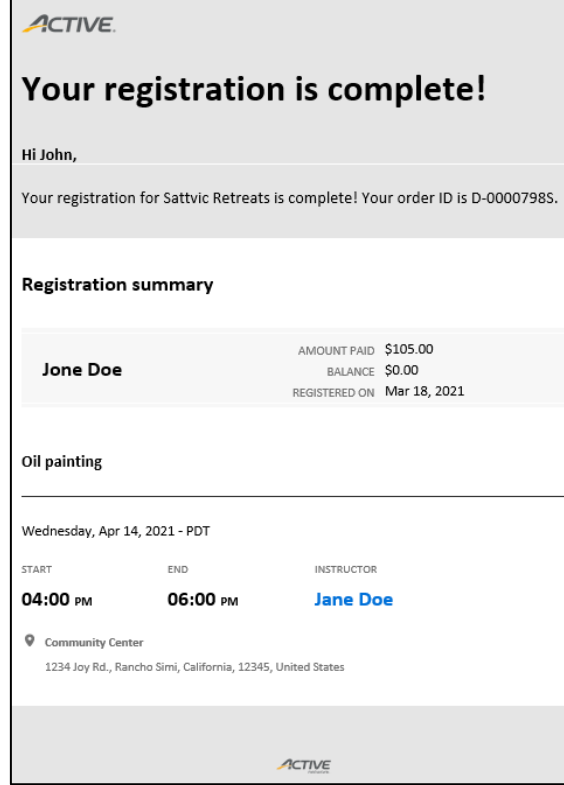

### A payment receipt email which includes payment and billing details for order is also sent to the consumer:

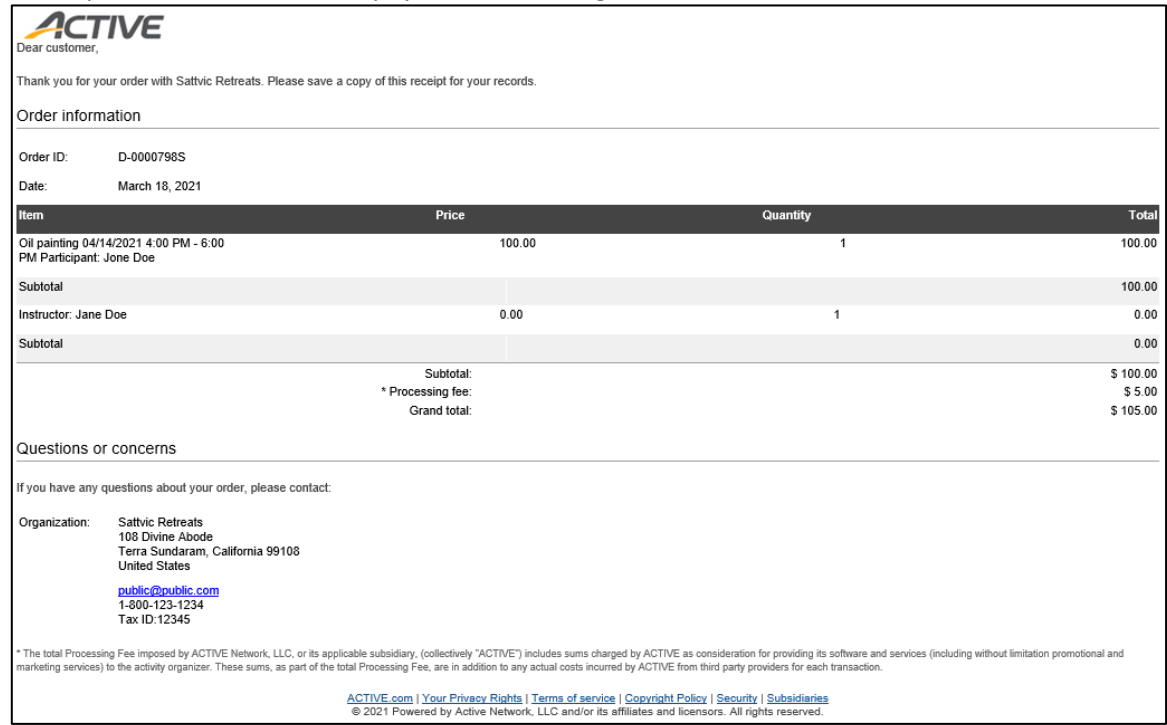

# After a timeslot is booked, it is marked as **Sold** and is no longer available to book:

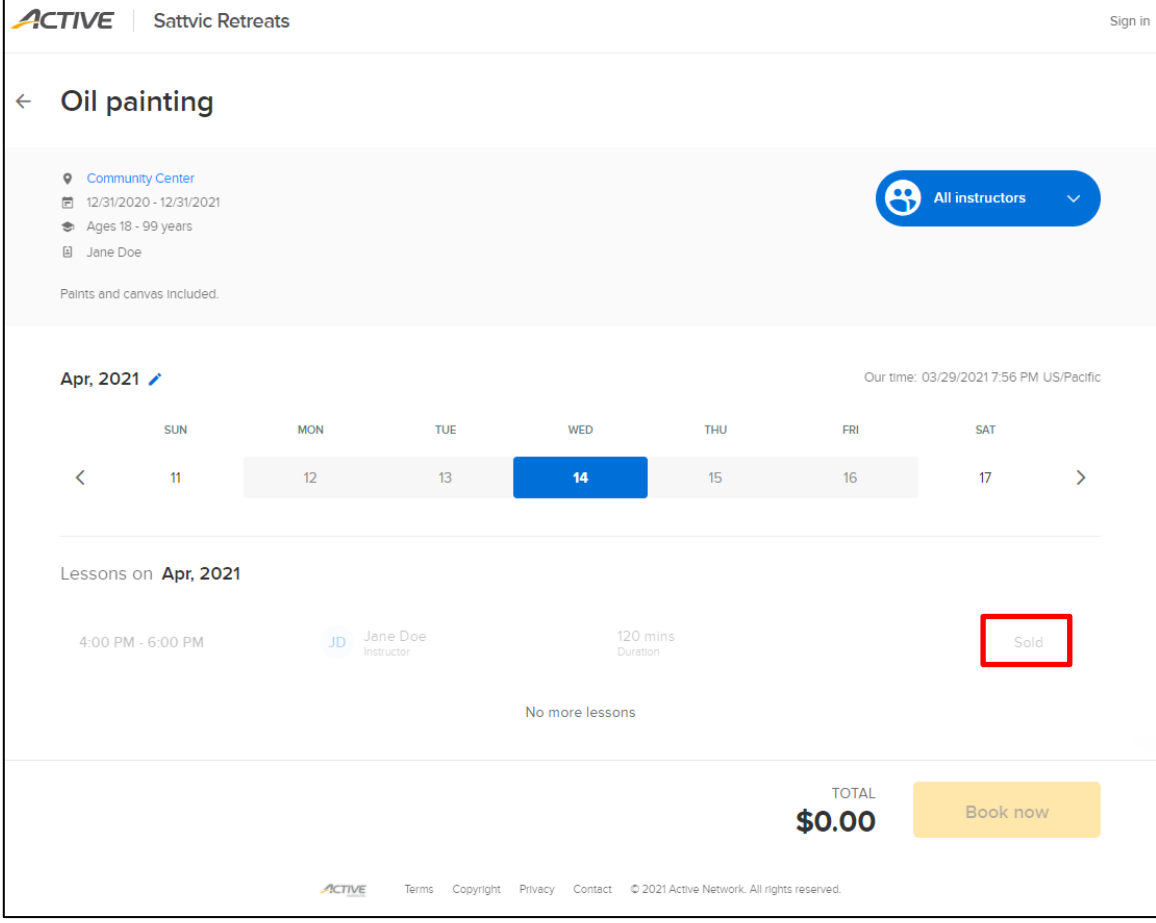

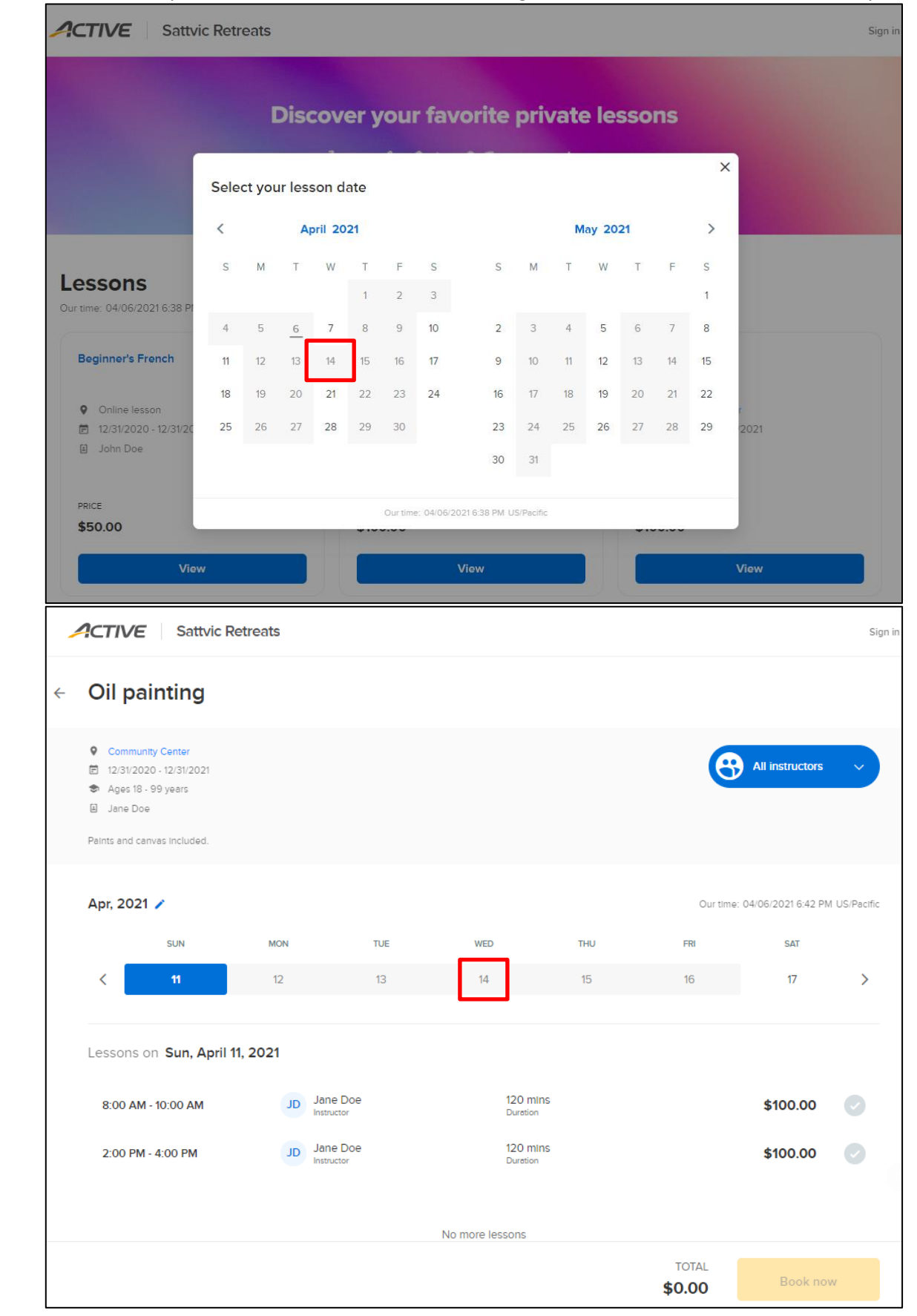

After all timeslots on a specific date are sold, that date is no longer clickable on the 2-month and weekly calendars: